## **GRASS GIS Addons Install Instruction**

This instruction is complementary to the BasinMaker Full installation, which describes details of GRASS GIS addons installation in step 6 (see details of the BasinMaker Full installation here: [https://basinmaker.readthedocs.io/en/latest/installation.html#arcgis-pro-with-anaconda](https://basinmaker.readthedocs.io/en/latest/installation.html#arcgis-pro-with-anaconda-windows-only)[windows-only\)](https://basinmaker.readthedocs.io/en/latest/installation.html#arcgis-pro-with-anaconda-windows-only).

In this instruction, GRASS GIS 7.8.5 is used, which can be downloaded here: <https://qgis.org/en/site/forusers/download.html>

After the installation of GRASS GIS, open GRASS GIS

Navigate to Start menu -> GRASS GIS 7.8.5

When you see the startup window, click on Browse

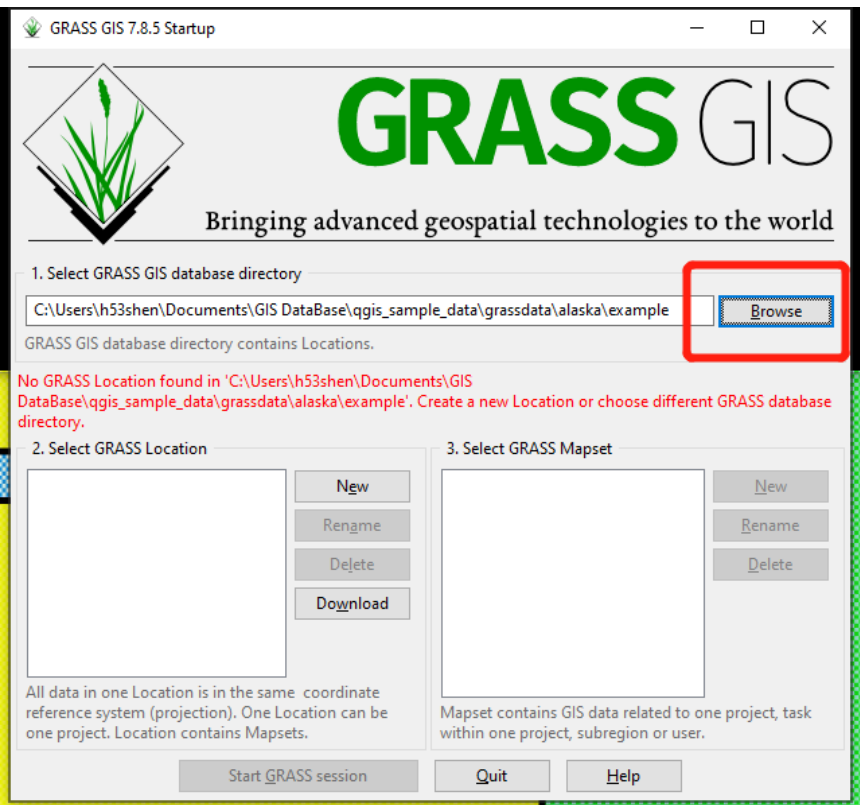

Create an empty folder at the default location. Note that this folder is only to initialize GRASS GIS, meaning any name or location is fine.

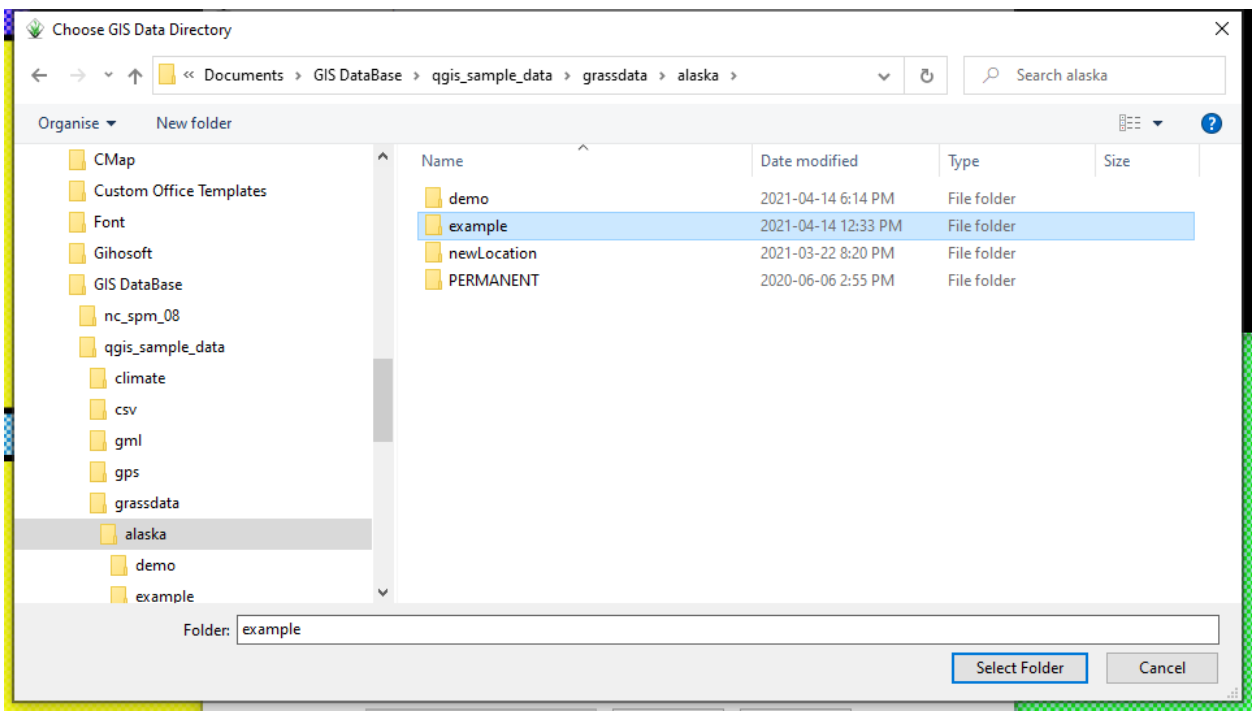

Click New to create a GRASS location. Keep the default setting and click Next in every step. When it comes to the "Choose EPSG Code" window, select any one of the coordinate system from the list.

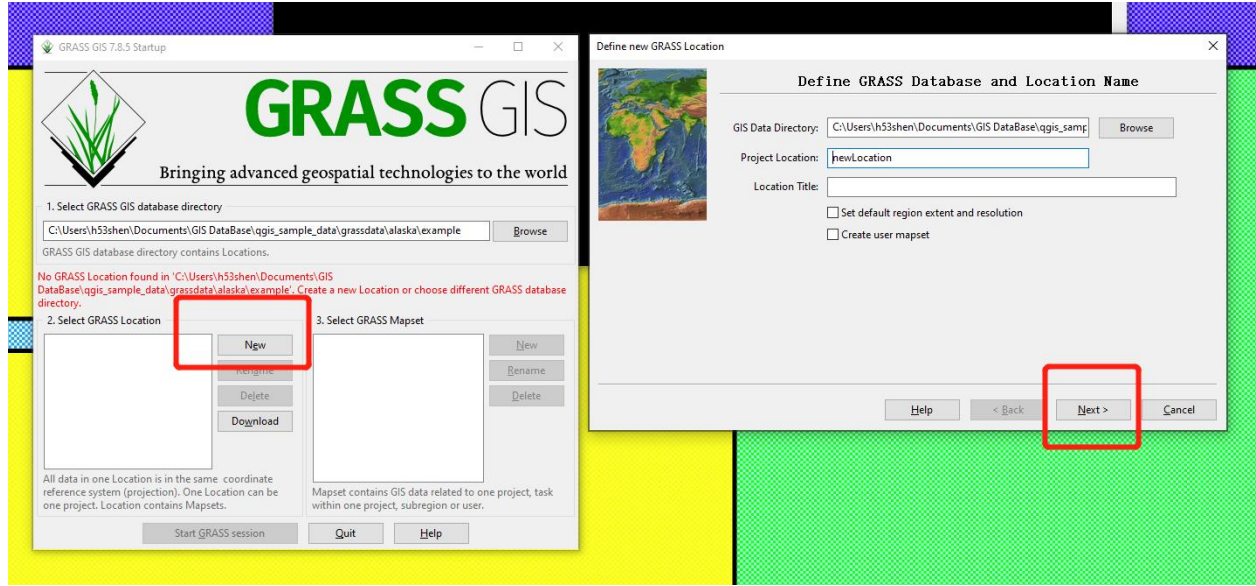

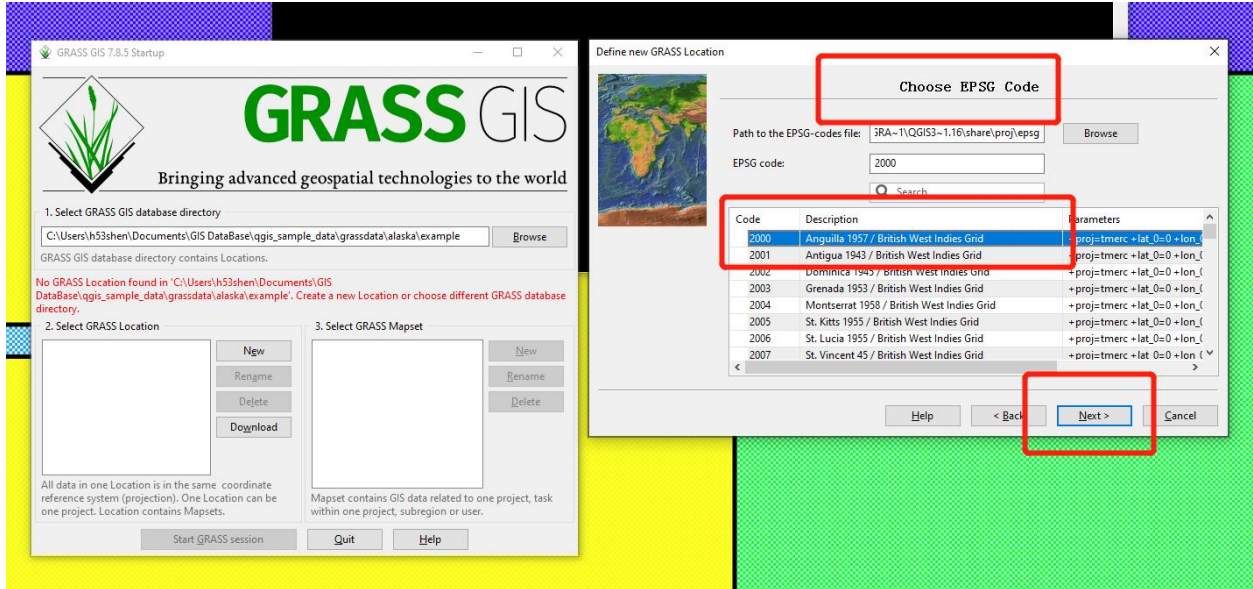

Once it finishes, click Start GRASS session.

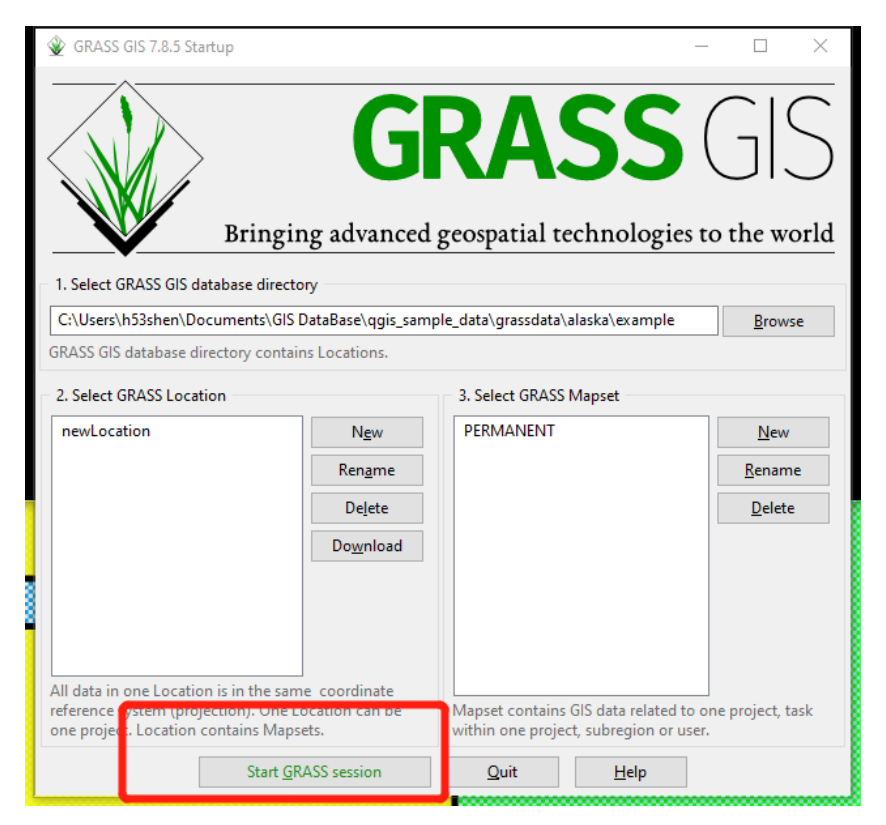

Use the wxGUI Extension Manager to install Addons.

Navigate to Settings -> Addon extensions -> Install extensions from addons

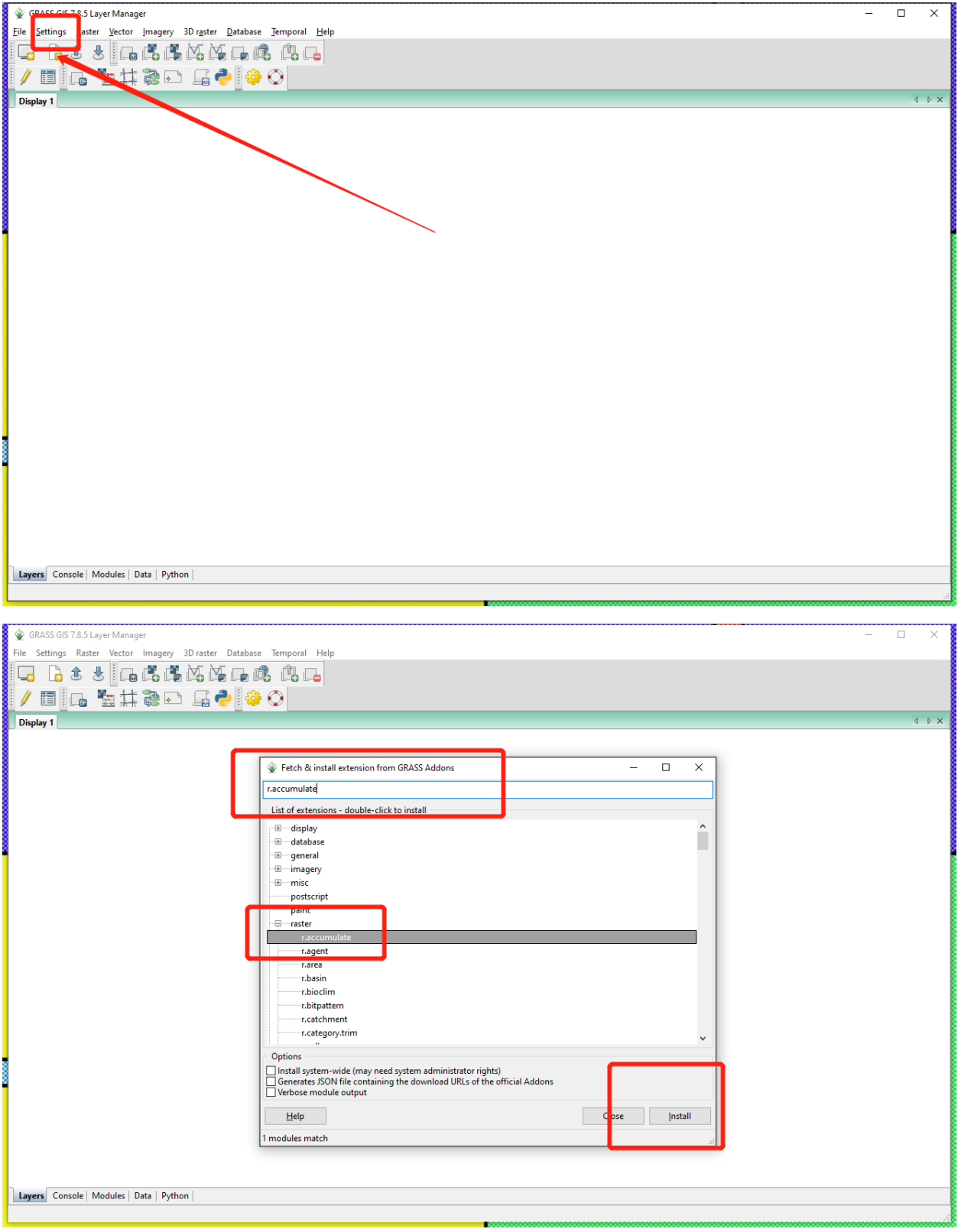

Update addons. If you were using older version of GRASS GIS (older than 7.8.5), we suggest upgrading to version 7.8.5. After upgrading the GRASS GIS, you need to update addons.

Navigate to Settings -> Addon extensions -> Manage installed extensions

Select the addons you want to update, and click Reinstall.

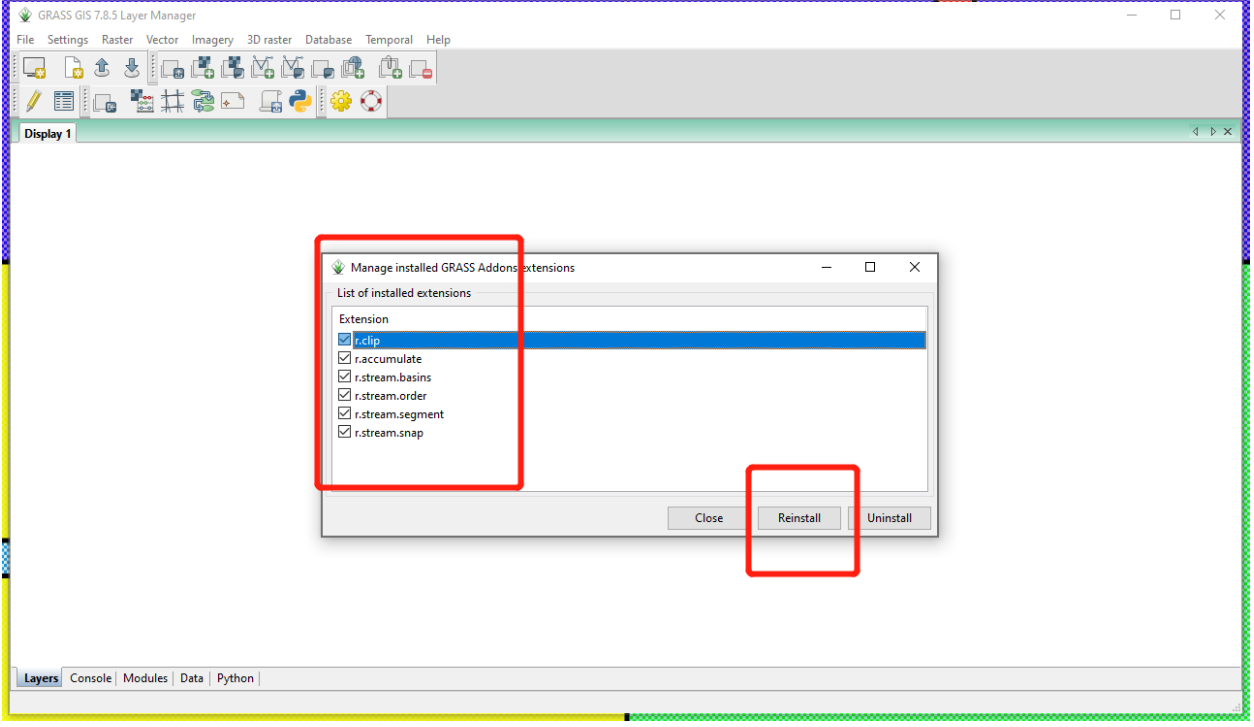